# Dell OpenStack™-Powered Cloud Solution Deployment Guide

OpenStack Version Grizzly

Version 1.6 July 23, 2013

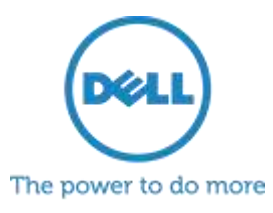

# <span id="page-1-0"></span>**Contents**

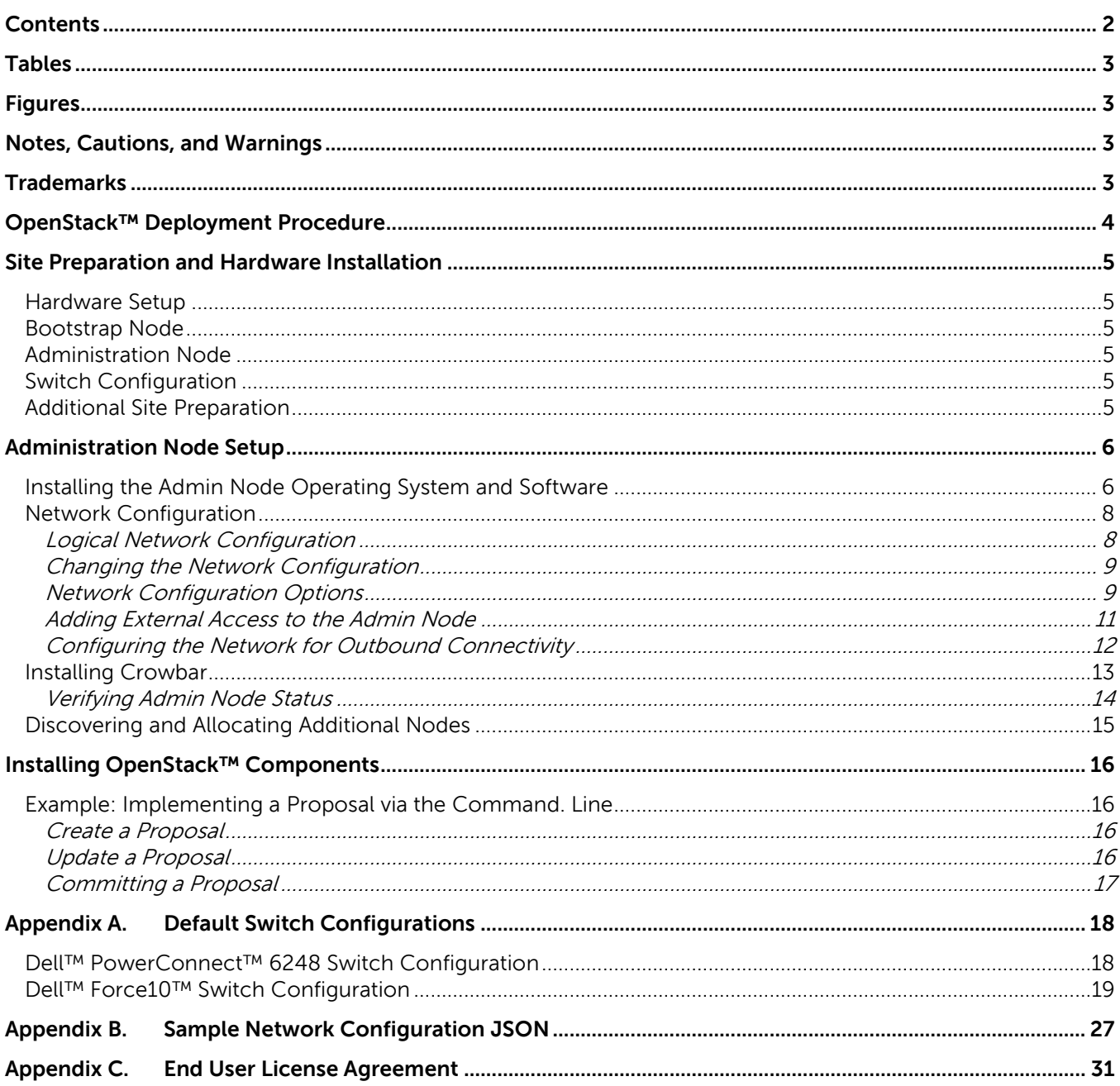

# <span id="page-2-0"></span>**Tables**

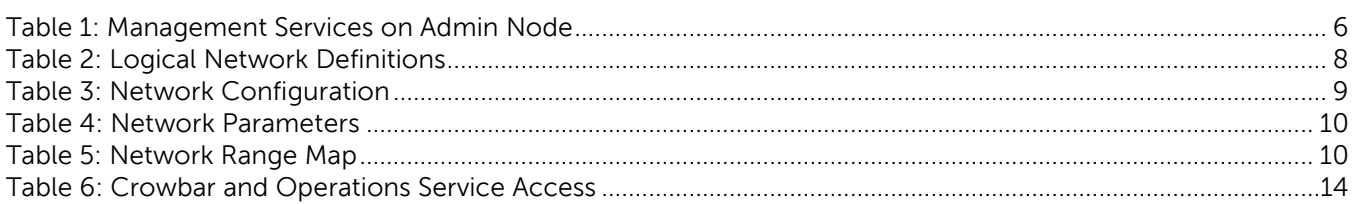

# <span id="page-2-1"></span>**Figures**

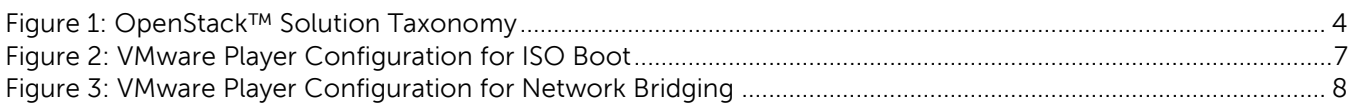

# <span id="page-2-2"></span>**Notes, Cautions, and Warnings**

Ø A **NOTE** indicates important information that helps you make better use of your system.

Δ A **CAUTION** indicates potential damage to hardware or loss of data if instructions are not followed.

Δ A **WARNING** indicates a potential for property damage, personal injury, or death.

# <span id="page-2-3"></span>**Trademarks**

Information in this document is subject to change without notice. © 2011-2013 Dell Inc. All rights reserved. Reproduction of these materials is allowed under the Apache 2 license.

Dell, the DELL logo, and the DELL badge, PowerConnect, and PowerEdge are trademarks of Dell Inc.

Other trademarks used in this text: Nagios®, Opscode Chef™, OpenStack™, Canonical Ubuntu™, and VMware™. Dell Precision™, OptiPlex™, Latitude™, PowerEdge™, PowerVault™, PowerConnect™, OpenManage™, EqualLogic™, KACE™, FlexAddress™ and Vostro™ are trademarks of Dell Inc. Intel®, Pentium®, Xeon®, Core™ and Celeron® are registered trademarks of Intel Corporation in the U.S. and other countries. AMD® is a registered trademark and AMD Opteron™, AMD Phenom™, and AMD Sempron™ are trademarks of Advanced Micro Devices, Inc. Microsoft®, Windows®, Windows Server®, MS-DOS® and Windows Vista® are either trademarks or registered trademarks of Microsoft Corporation in the United States and/or other countries. Red Hat Enterprise Linux® and Enterprise Linux® are registered trademarks of Red Hat, Inc. in the United States and/or other countries. Novell® is a registered trademark and SUSE ™ is a trademark of Novell Inc. in the United States and other countries. Oracle® is a registered trademark of Oracle Corporation and/or its affiliates. Citrix®, Xen®, XenServer® and XenMotion® are either registered trademarks or trademarks of Citrix Systems, Inc. in the United States and/or other countries. VMware®, Virtual SMP®, vMotion®, vCenter®, and vSphere® are registered trademarks or trademarks of VMware, Inc. in the United States or other countries.

Other trademarks and trade names may be used in this publication to refer to either the entities claiming the marks and names or their products. Dell Inc. disclaims any proprietary interest in trademarks and trade names other than its own.

July 23, 2013

# <span id="page-3-0"></span>**OpenStack™ Deployment Procedure**

This guide provides the information necessary to deploy the Dell™ OpenStack™-Powered Cloud Solution. It is intended to be used in conjunction with the *Dell™ OpenStack™-Powered Cloud Solution Reference Architecture Guide,* the *Dell™ OpenStack™-Powered Cloud Solution Barclamp User's Guide*, and the *Dell Crowbar Framework User's Guide*.

Deployment consists of the following steps:

- Site preparation and hardware installation
- Administration node setup, including network configuration and Crowbar installation
- OpenStack deployment using Crowbar

When the deployment is complete, the complete Dell™ OpenStack™-Powered Cloud Solution will be installed, as shown in Figure 1: OpenStack™ [Solution Taxonomy.](#page-3-1)

<span id="page-3-1"></span>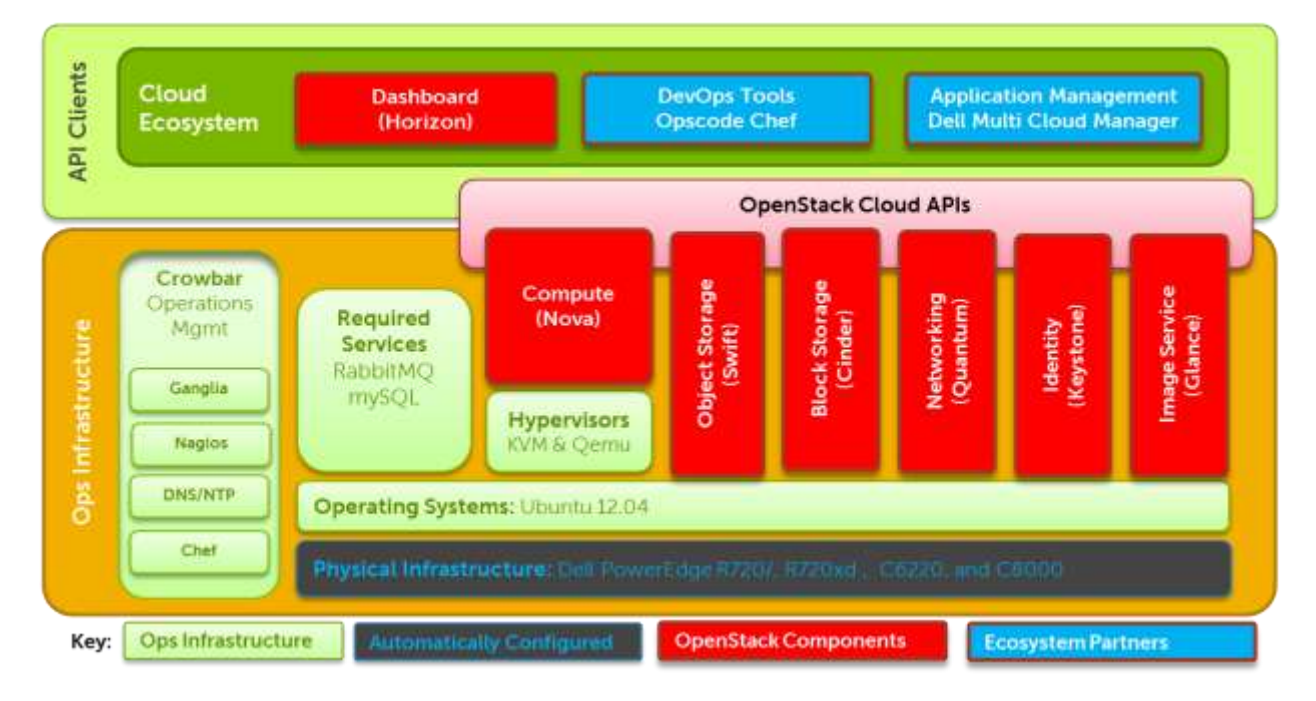

### **Figure 1: OpenStack™ Solution Taxonomy**

### <span id="page-4-1"></span><span id="page-4-0"></span>**Hardware Setup**

All systems should be installed and cabled according the physical configurations detailed in the *Dell™ OpenStack™-Powered Cloud Solution Reference Architecture Guide*.

Estimate the electrical power and cooling usage using the Dell Energy Smart Solution Advisor: [http://www.dell.com/content/topics/topic.aspx/global/products/pedge/topics/en/config\\_calculat](http://www.dell.com/content/topics/topic.aspx/global/products/pedge/topics/en/config_calculator?c=us&cs=555&l=en&s=biz) [or?c=us&cs=555&l=en&s=biz](http://www.dell.com/content/topics/topic.aspx/global/products/pedge/topics/en/config_calculator?c=us&cs=555&l=en&s=biz)

You can use this tool to plan the appropriate power distribution unit (PDU) and ensure the cooling is adequate.

### <span id="page-4-2"></span>**Bootstrap Node**

The initial setup of the administration node will require a temporary bootstrap node, such as a laptop. The administration node will also need a keyboard and monitor (or KVM connection) during initial installation.

The bootstrap node will be used to perform the initial PXE boot of the administration node. It must have VMware Player installed to start the bootstrap process, and will be connected to the administration node via a crossover network cable.

# <span id="page-4-3"></span>**Administration Node**

The hardware on the admin node should be configured as follows:

- **Boot sequence:** BIOS is set to boot from local disk. Note that this is the "normal" operating setting, but for its initial setup boot, the admin node will need to boot from network in order to bootstrap the installation from the VMware Player image running on the bootstrap node.
- **RAID controller:** All disks should be in a RAID 10 configuration.

BMC and networking settings for the nodes are configured using Crowbar. No manual steps are required.

# <span id="page-4-4"></span>**Switch Configuration**

The network switches should be configured appropriately before beginning the installation. The installation process does not configure the switches. A typical configuration using Dell™ PowerConnect™ 6248 switches is included in [Default Switch Configuration.](#page-17-0)

If the network configuration differs from the standard one described in the reference architecture, this configuration must be updated.

### <span id="page-4-5"></span>**Additional Site Preparation**

Solution deployment may need additional preparation.

The reference architecture does not specify any firewalls or load-balancers—if these are required, they should be configured at this time. OpenStack Networking provides firewall capabilities.

Also, a bastion host, installed behind appropriate site-specific security systems, can be used to access the administration node and cloud remotely. Direct access to the admin, internal, and external networks should not be configured without appropriate security procedures.

# <span id="page-5-0"></span>**Administration Node Setup**

The admin node must be configured first. Installing the admin node involves installing the base operating system, optionally customizing the Crowbar configuration (primarily the networking configuration), and installing Crowbar itself.

Once configured, Crowbar running on the admin node is used to configure and deploy the rest of the solution, and to provide ongoing operations management. The admin node manages all the cluster compute and storage nodes. It assigns the other nodes IP addresses, PXE boots them, configures them, and provides them the necessary software for their roles. To provide these services, the admin node runs the services listed in [Table 1: Management](#page-5-2) Services on [Admin Node.](#page-5-2) The admin node must be the only DHCP server visible to the compute and storage nodes.

<span id="page-5-2"></span>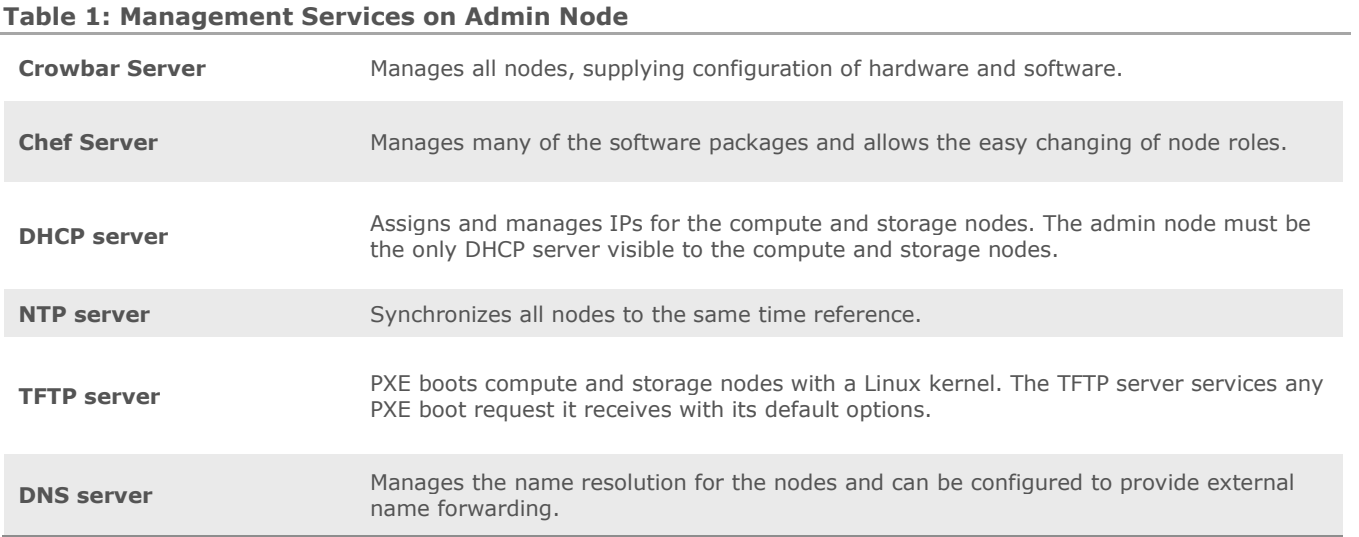

# <span id="page-5-1"></span>**Installing the Admin Node Operating System and Software**

The initial admin node installation is performed by PXE booting the admin node from a bootstrap node, typically a laptop. The steps are:

- 1. Power on the admin node, and ensure that:
	- a. It is set up to boot from the hard disk for subsequent boots.
	- b. This first boot (and only this first boot) is a network boot.
- 2. Power off the admin node.

j

- 3. Make sure you have VMware Player<sup>1</sup> installed on the laptop.
- 4. Make sure you have the current Crowbar ISO image loaded on the laptop.
- 5. Turn off or disable wireless networking on the laptop.
- 6. Open the VMware machine configuration distributed with Crowbar (this will be a .vmx file).

Version 1.6 6 Dell Inc.  $1$  VMware Player may be freely downloaded from VMware's website.

- 7. Edit the machine settings within Player and ensure that the network adapter is configured to use Bridged Networking (see [Figure 3: VMware Player Configuration for Network Bridging\)](#page-7-3), connected to the physical network adapter.
- 8. Configure VMware Player to mount the Crowbar ISO image DVD in the VM (see [Figure 2: VMware](#page-6-0)  [Player Configuration for ISO Boot\)](#page-6-0).
- 9. Connect the network crossover cable between eth0 of the admin node and the network port of the laptop.
- 10. Power on the VM—it should boot and present a login prompt in under a minute.
- 11. Power on the admin node. It should PXE boot, obtaining its image from the VM.
- 12. The admin node will automatically install its operating system and deployment software.
- 13. Once the installation is complete, power down the installer VM, and disconnect the laptop.
- 14. Reconnect eth0 of the admin node to the appropriate switch port.
- 15. Reboot the admin node.

<span id="page-6-0"></span>When this process has completed, the operating system and deployment software has been installed on the admin node. The Crowbar software has been copied to the admin node, but final installation has not been completed.

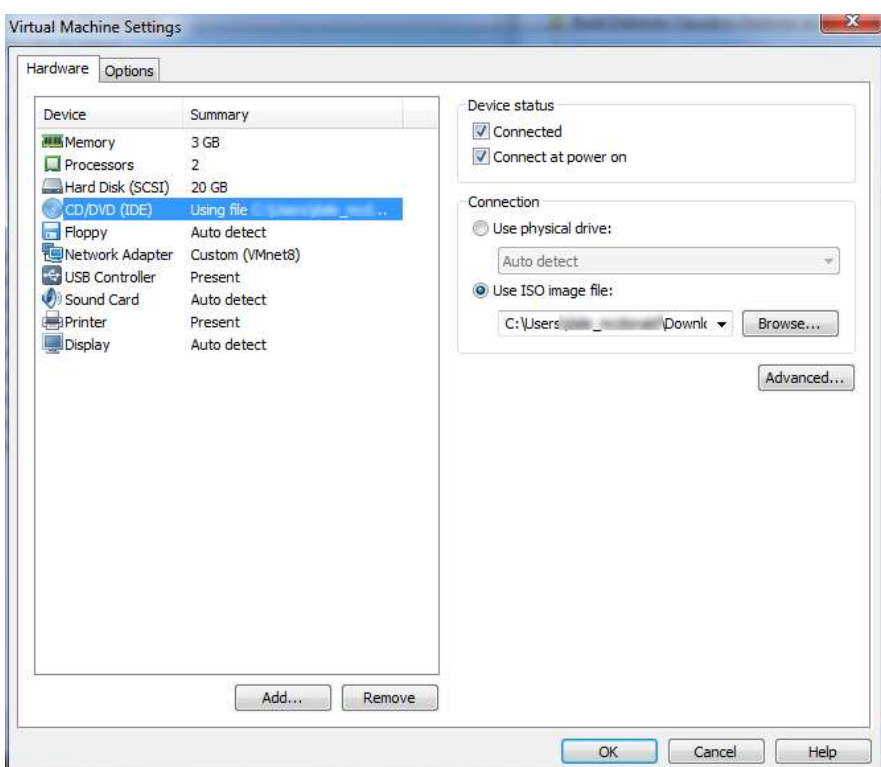

### **Figure 2: VMware Player Configuration for ISO Boot**

<span id="page-7-3"></span>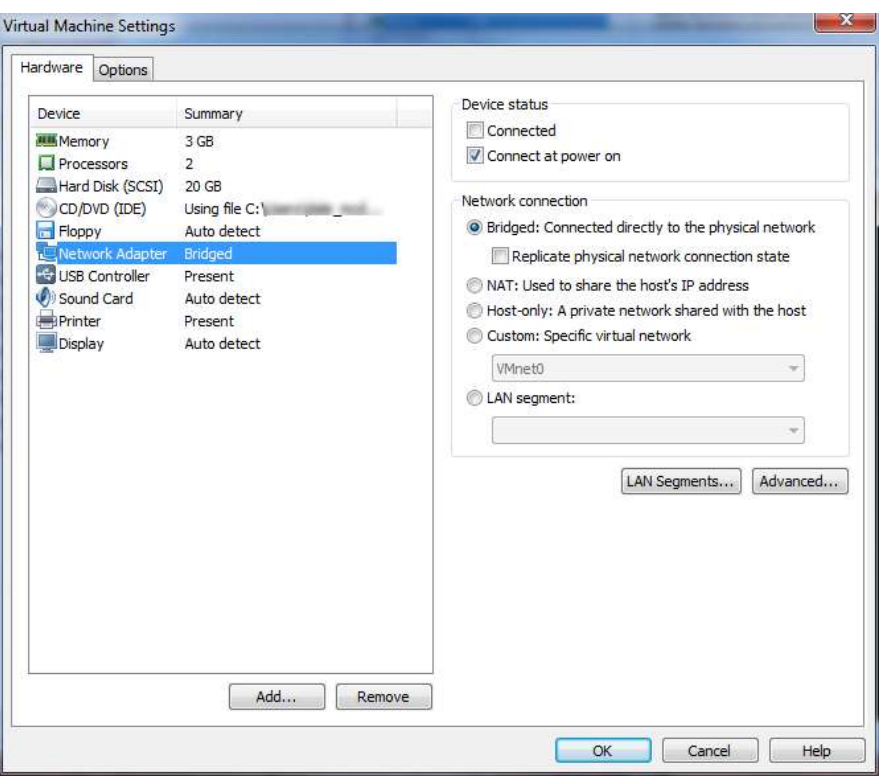

### **Figure 3: VMware Player Configuration for Network Bridging**

### <span id="page-7-0"></span>**Network Configuration**

#### <span id="page-7-1"></span>**Logical Network Configuration**

Crowbar manages the network settings for the deployment using the Network barclamp. The base networking configuration has been architected to maintain a logical segregation of traffic, with minimal configuration. There are several logical networks defined, segmented into separate vLANs, as shown in [Table 2: Logical Network Definitions.](#page-7-2)

The Crowbar network configuration can be customized to support site-specific networking needs and conventions. These changes include adding additional vLANs, changing vLAN mappings, changing IP address range assignments, and teaming NICs.

If changes are required, they must be done at this point, before the final Crowbar installation.

<span id="page-7-2"></span>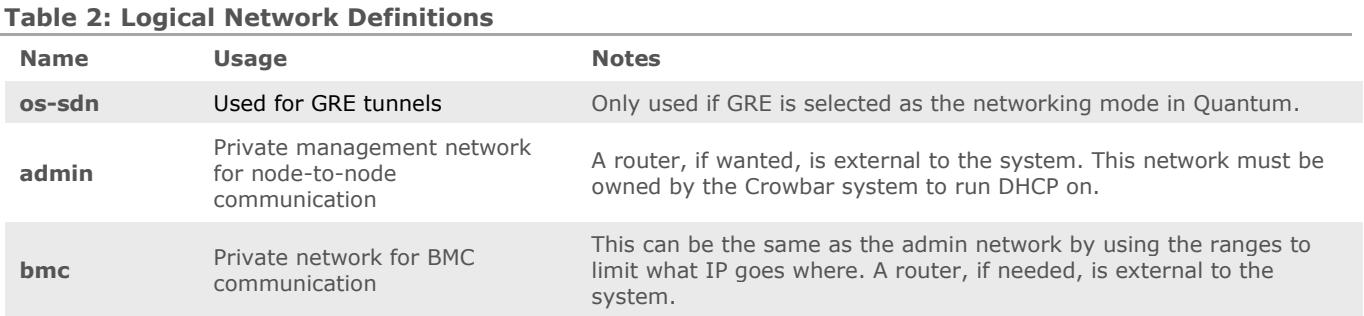

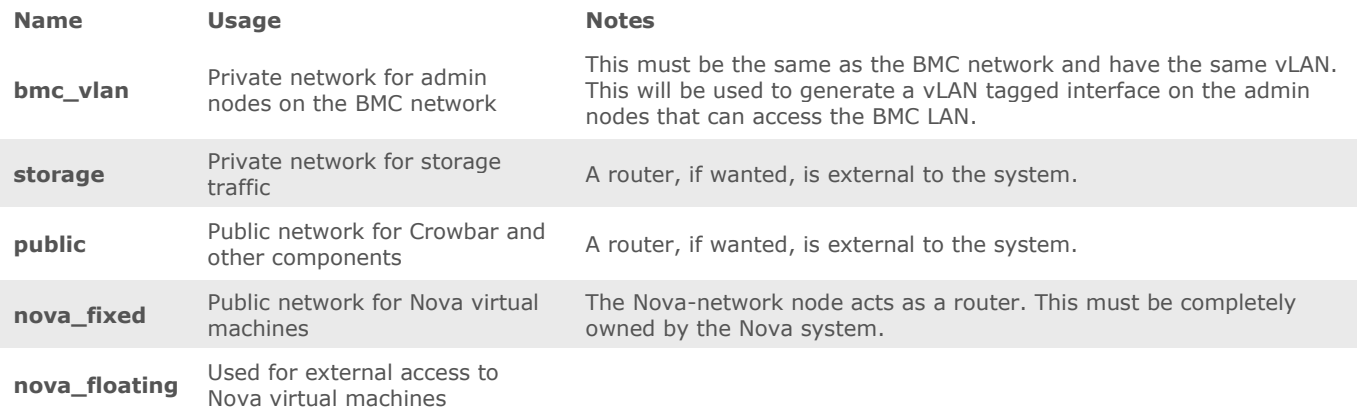

#### <span id="page-8-0"></span>**Changing the Network Configuration**

The network configuration is defined by the Crowbar network barclamp. The details are specified in a text file in JSON<sup>2</sup> format. This file can be edited to change many parameters in the network configuration. After making the changes, the final Crowbar installation can be completed (see [Installing Crowbar.](#page-12-0))

The configuration file is on the admin node, with the pathname:

/opt/dell/barclamps/network/chef/data\_bags/crowbar/bc-template-network.json

When editing the file, be careful with the syntax, particularly with commas. A common mistake is to add trailing commas at the end of sections. The file is validated at Crowbar installation time. If there are errors the Crowbar installation will fail, and the log files will contain references to the errors.

#### <span id="page-8-1"></span>**Network Configuration Options**

The JSON configuration file is divided into several sections. This document contains a summary of the options for convenience. For more details, refer to the network barclamp section in the *Dell Crowbar Software Framework User's Guide*.

Refer to the sample JSON file in [Sample Network Configuration JSON](#page-26-0) or the file on disk to see the actual file syntax.

#### **Attributes**

This section contains global settings for the network configuration.

<span id="page-8-2"></span>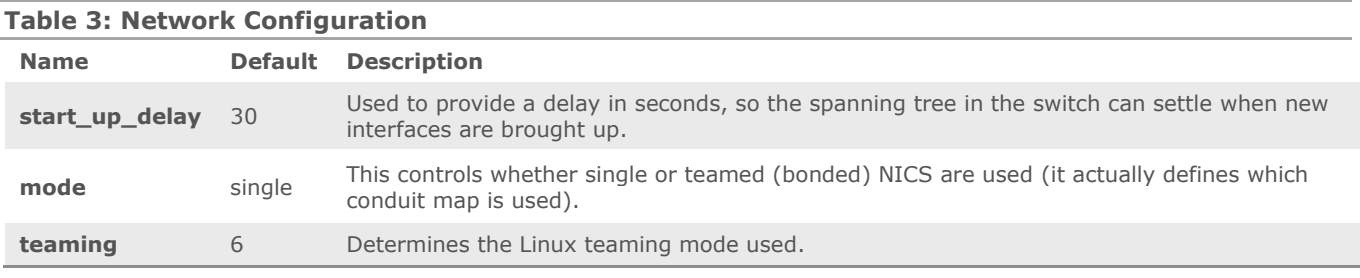

Version 1.6 9 Dell Inc. <sup>2</sup> JavaScript Object Notation<http://www.json.org/>

ł

#### **Interface Maps**

This section specifies the hardware bus order used to define eth0, eth1, etc., on particular hardware systems. This rarely needs to be changed, unless a particular system is not correctly enumerating network controllers in the correct order.

#### **Conduit Maps and Lists**

The Crowbar network barclamp uses an abstraction, called a conduit, to map hardware network interfaces into logical interfaces. This section defines the logical conduit names (intf0, intf2, etc.,) and the interfaces in the conduit. The interfaces are defined by the type of network interface card (NIC). 1g refers to a 1Gb network interface, 10g refers to a 10Gb network interface.

#### **Networks**

The network section defines the individual networks. Each subsection specifies the network name, its vLAN assignments, and the IP parameters.

 The networks section is the one which is most commonly edited to change vLAN assignments and IP address parameters. Each network has the following parameters:

<span id="page-9-0"></span>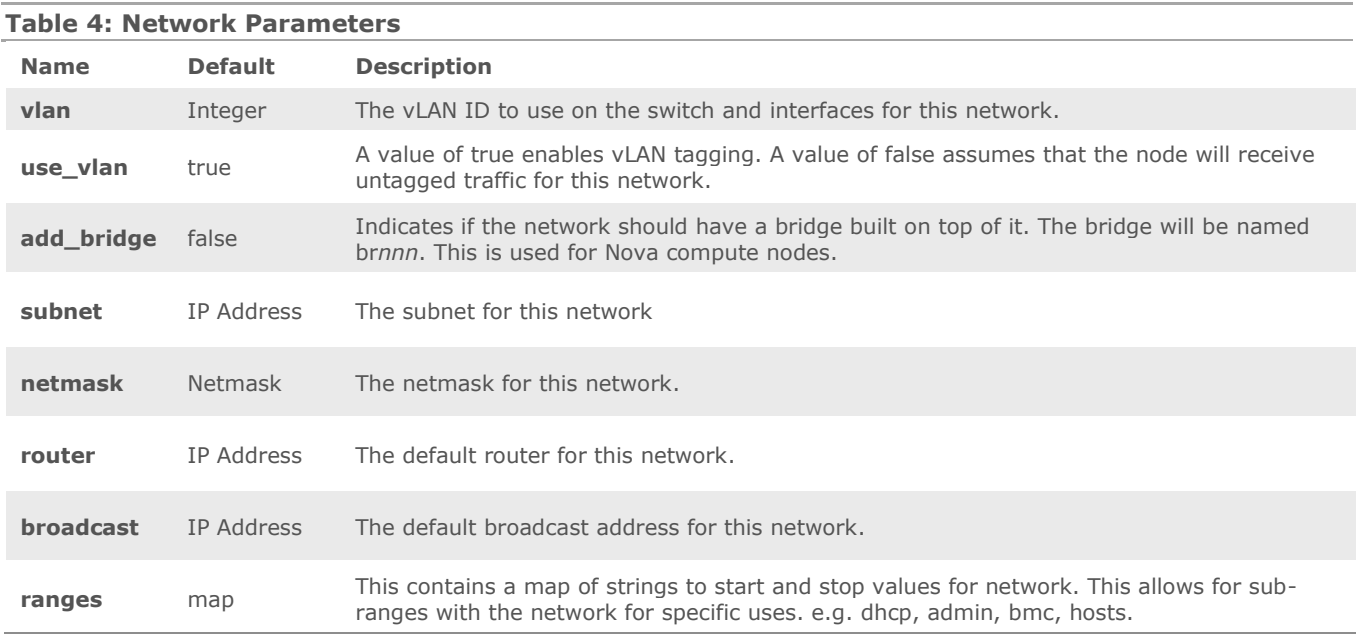

#### The range map has a string key that is the name and a map defining the range.

<span id="page-9-1"></span>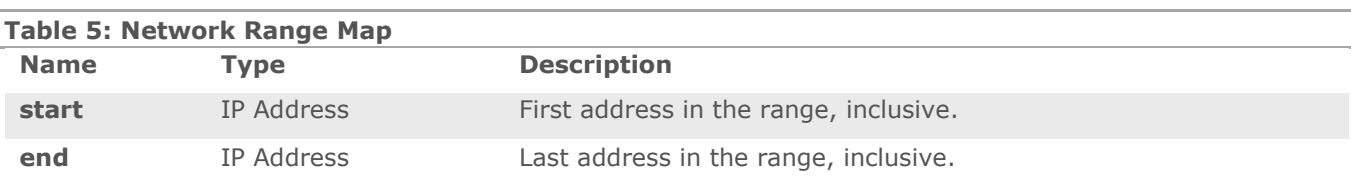

Example network definition

This is a sample network definition stanza, for an admin network.

```
1 "admin": {
2 "vlan": 100,
3 "use_vlan": false,
4 "add_bridge": false,
5 "subnet": "192.168.124.0",
6 "netmask": "255.255.255.0",
7 "broadcast": "192.168.124.255",
    8 "ranges": {
9 "admin"
10 { "start": "192.168.124.10", "end": "192.168.124.11" },
11 "dhcp"
12 { "start": "192.168.124.21", "end": "192.168.124.80" },
13 "host"
14 { "start": "192.168.124.81", "end": "192.168.124.160" },
15 "switch"
16 { "start": "192.168.124.241", "end": "192.168.124.250" }
17 }
18 }
```
#### <span id="page-10-0"></span>**Adding External Access to the Admin Node**

A common requirement is to add incoming access to the admin node through a bastion host or network. This requires an additional definition for the external network, a change to the conduit maps to specify the interface, and a one-time IP address allocation. These changes need to be made before Crowbar is installed, and the IP needs to be allocated after Crowbar installation.

#### **Defining the External Network**

Add a new network stanza that defines the external network. For this example, we will assume you have one address you want to assign to the admin node and you are going to run this as a native (non-tagged) interface.

The logical name of the network will be "bastion". Set use\_vlan and add\_bridge to false, and specify any vlan number (since it's unused in this case). Also ensure the rest of the parameters are correct for your network. The admin range will be used to assign the address to the admin node from this pool. Place the assigned address in the start and end fields. The conduit field will be "bastion1".

The results should look like this example:

```
1 "bastion": {
2 "conduit": "bastion1",
3 "vlan": 50,
4 "use_vlan": false,
     5 "add_bridge": false,
6 "subnet": "192.168.235.0",
7 "netmask": "255.255.255.0",
8 "broadcast": "192.168.235.255",
9 "ranges": {
              10 "admin": { "start": "192.168.235.10", "end": "192.168.235.10" } 
11 }
12 }
```
#### **Defining the Interface in the Conduit Map**

Update the conduit map to include the conduit defined in the new network. For this example, we will assume you are in single mode and have a second 1Gb interface to use.

Add an entry for conduit "bastion1" to the conduit list in the "single" section of the conduit maps, and specify the interface is 1g2. Here is an example, where lines 4-6 were added:

```
1 {
2 "pattern": "single/.*/.*",
3 "conduit_list": {
4 "bastion1": {
5 "if_list": [ "1g2" ]
6 },
7 "intf0": {
8 "if_list": [ "1g1" ]
9 },
10 "intf1": {
11 "if_list": [ "1g1" ]
12 },
13 "intf2": {
14 "if_list": [ "1g1" ]
15 }
16 }
17 },
```
#### **Allocating the IP Address**

After the Crowbar installation is complete, the last steps are to actually allocate the IP address and assign it to the interface:

- # crowbar network allocate ip default <admin name> bastion admin
- # chef-client

Once the Chef-client has finished, you should have access to the admin node through the new interface.

#### <span id="page-11-0"></span>**Configuring the Network for Outbound Connectivity**

The default configuration assumes the admin node is isolated, and does not depend on external connectivity. In some cases, it may be desirable to allow outbound access from the admin node, possibly to access external NTP or DNS servers. This requires updates to the public network definition. These changes need to be made before Crowbar is installed, and the IP needs to be allocated after Crowbar installation.

#### **Updating the public network definition**

Change the definition of the public network to match the external LAN before installing Crowbar. For example, in the following definition of the public network, lines 6-9, 12, and 13 would need to be updated to match the existing LAN. The entries that must be updated are the subnet, netmask, broadcast address, router, and ranges. You might also need to change the conduit entry, depending on which network interface is connected to the external network.

```
1 "public": {
2 "conduit": "intf1",
3 "vlan": 300,
4 "use_vlan": true,
5 "add_bridge": false,
         6 "subnet": "192.168.126.0",
7 "netmask": "255.255.255.0",
8 "broadcast": "192.168.126.255",
9 "router": "192.168.126.1",
10 "router_pref": 5,
11 "ranges": {
12 "host": { "start": "192.168.126.2", "end": "192.168.126.49" },
13 "dhcp": { "start": "192.168.126.50", "end": "192.168.126.127" }
14 }
15 },
```
After saving the changes, finish the Crowbar installation.

#### **Allocating the IP Address**

After the Crowbar installation is complete, the last steps are to actually allocate the IP address and assign it to the interface. On the admin node, execute the commands:

# crowbar network allocate\_ip default <admin name> public host # chef-client # /etc/init.d/chef-server-webui restart

Once the chef-client has finished, you should have access to the admin node through the new interface, and can outbound access to DNS or NTP servers.

If external access was being configured to support external DNS and/or NTP servers, then edit any new or existing barclamp proposals to include the external server entries, and apply the proposals.

To verify NTP access, you can use the ntpq utility. The '\*' before the node IP indicates the local NTP client has synchronized to the external server. You should wait for the admin node to initially sync to the external time server before deploying the remaining nodes.

```
[root@admin config]# ntpq –p
remote refid st t when poll reach delay offset jitter 
===============================================================
*172.26.1.50 132.163.4.103 2 u 40 64 377 0.287 -0.433 0.169
```
### <span id="page-12-0"></span>**Installing Crowbar**

The initial admin node installation does not complete the Crowbar installation, to allow the network configuration to be customized. After any customizations have been made, the final Crowbar installation can be completed.

The networks cannot be reconfigured after Crowbar is installed.

To complete the Crowbar installation:

- 1. Log onto the admin node. The default username is  $crowbar$ , password:  $crowbar$ .
- 2. Switch to the superuser:

```
sudo –i
```

```
Version 1.6 13 Dell Inc.
```
- 3. Verify or edit the network configuration file: */opt/dell/barclamps/network/chef/data\_bags/crowbar/bc-template-network.json*.
- 4. Configure the date and timezone. See the Ubuntu man pages for valid settings. For example, replace {timezone} with America/New\_York:

dpkg-reconfigure tzdata echo "{timezone}" | sudo tee /etc/timezone

5. Initiate the installation script:

```
cd /tftpboot/ubuntu_dvd/extra
./install systemname.yourdomain.com
```
6. Reboot the admin node.

The Crowbar installation will be started in a screen session. You can attach to this session to follow the install process. The install logs are written to */var/log*, and can be checked if there are any errors during the install process. The process will take several minutes to complete.

The main cause of errors at this point is usually syntax errors caused while modifying the network configuration. If an error occurs, check the log files, fix any syntax errors, and then restart the Crowbar install process.

#### <span id="page-13-0"></span>**Verifying Admin Node Status**

When the Crowbar installation completes, the admin node will remain at a shell prompt. At this point, all Crowbar and operations services have started. Consult the table below to access these services from a web browser on the administration network.

<span id="page-13-1"></span>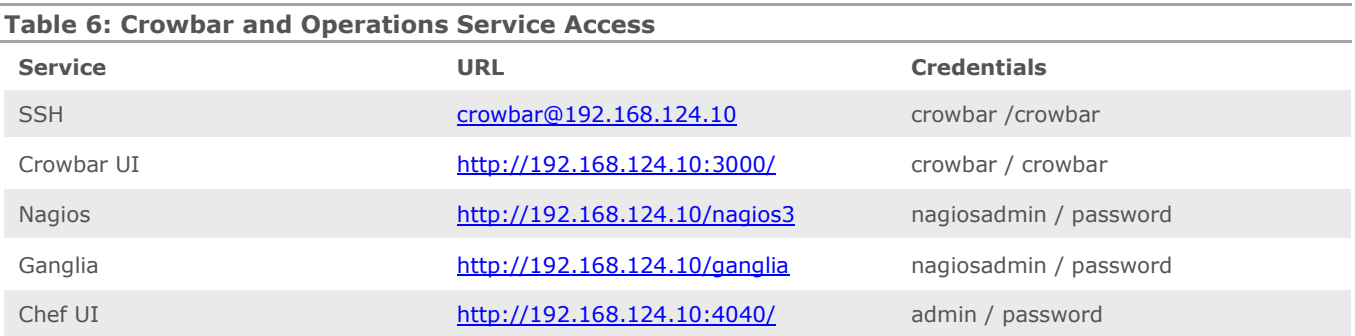

Logging into the Crowbar interface requires acceptance of the license agreement. It can be found:

- On the dashboard under *EULA*
- In the End User License Agreement section of this document
- At this web page: <http://www.dell.com/content/topics/global.aspx/policy/en/policy?c=us&l=en&s=gen&~section=015#dsla>

# <span id="page-14-0"></span>**Discovering and Allocating Additional Nodes**

After Crowbar has been installed, all additional deployment is performed through Crowbar.

When additional nodes are powered on, they will PXE boot from the admin server. The initial boot will use a special "discovery" image, which will probe the node and report its configuration and status to Crowbar. When this process completes for each node, it will appear in Crowbar as discovered.

At this point, no changes have been made to the node. The node must explicitly be allocated in Crowbar to continue the process. (This step allows verification of the node identity before continuing.) After the node has been allocated, it will reboot, and go through a process of installing a base operating system plus operational infrastructure such as NTP, DNS, Nagios, Ganglia, and Chef.

At the end of the allocation phase, the nodes are ready to have specific OpenStack components deployed to them.

# <span id="page-15-0"></span>**Installing OpenStack™ Components**

The general workflow to use Crowbar to deploy OpenStack components is:

- 1. Create a default proposal that includes the parameters for the OpenStack deployment.
- 2. Edit or verify the proposal to assign the correct nodes for each component, or to customize the configuration.
- 3. Save the proposal to Crowbar.
- 4. Commit the proposal.

This may be done through the use of the Crowbar command line tool, or the web interface. The sections that follow use the command line tool: /opt/dell/bin/crowbar (for details on using the UI, see the *Dell Crowbar User's Guide*).

When using the crowbar tool on the admin node, you may first have to set the following environment variable: export CROWBAR KEY=`cat /etc/crowbar.install.key`

If on a non-admin node, one may also use:

export CROWBAR\_KEY=crowbar:crowbar

(the default username/password)

The OpenStack components should be installed in the same order as they appear in the Crowbar interface. Generally, the OpenStack Compute components are installed on one set of nodes, and the OpenStack Swift components are installed on a different set of nodes.

### <span id="page-15-1"></span>**Example: Implementing a Proposal via the Command. Line**

You must be root in order to run the crowbar command.

#### <span id="page-15-2"></span>**Create a Proposal**

Crowbar will inspect the current known nodes and provide a proposal that it believes will best utilize available systems for the component being installed. To create and inspect this proposed configuration:

/opt/dell/bin/crowbar <component> proposal create <name>

/opt/dell/bin/crowbar <component> proposal show <name> > <local\_file\_name>

Where:

- <component> is the component for which the proposal is made; e.g. Swift, Nova, Glance
- $\langle$ name $\rangle$  is the name assigned to this proposal. This name should be unique for the component; i.e. if two Swift clusters are being installed, the proposals for each should have unique names. They need not be unique between components of different types
- $\leq$ local file name $>$  is a file into which the proposal will be written

#### <span id="page-15-3"></span>**Update a Proposal**

The local file created above can be inspected and modified. Common changes include:

- Changing default passwords and other barclamp parameters (e.g. Swift replica count)
- Changing the assignment of machines to roles

Once edits are completed, Crowbar must be updated. To update Crowbar with a modified proposal:

Version 1.6 Dell Inc. **Dell Inc.** 

#### /opt/dell/bin/crowbar <component> proposal –-file=<local\_file\_name> edit <name>

where the parameters in this command are the same as mentioned above. Crowbar will validate the proposal for syntax and perform basic sanity checks as part of this process.

#### <span id="page-16-0"></span>**Committing a Proposal**

Once the proposal content is satisfactory, the barclamp instance can be activated:

/opt/dell/bin/crowbar <component> proposal commit <name>

This might take a few moments, as Crowbar is deploying the required software to the machines mentioned in the proposal.

# <span id="page-17-0"></span>Appendix A. **Default Switch Configurations**

When deploying the switches the following configurations should be used to appropriately setup the vLANs:

- Dell<sup>™</sup> PowerConnect™ 6248 Switch Configuration
- [Dell™ Force10™ Switch Configuration](#page-18-0)

### <span id="page-17-1"></span>**Dell™ PowerConnect™ 6248 Switch Configuration**

The following commands are to be used with a Dell™ PowerConnect™ 6248 switch. Modifications will be required depending on the network configuration of the environment (lines 62-68 are optional).

```
Version 1.6 Dell Inc. Note that the set of the set of the set of the set of the set of the Dell Inc.
   1 #
   2 #
   3 vlan database
   4 vlan 2,100,200,300,400,500 
   5 interface vlan 2 
   6 name mgmt
  7 exit
      8 swith 1 priority 10
   9 switch 2 priority 9
   10 interface vlan 100
   11 name Admin_Net
   12 ip address 192.168.124.1 255.255.255.0
   13 routing
   14 exit
   15 interface vlan 200
   16 name Storage_Net
   17 exit
   18 interface vlan 300
   19 name External_Net
   20 exit
   21 interface vlan 400
   22 name Nova_Floating
   23 exit
   24 interface vlan 500
   25 name Nova_Fixed
   26 exit
   27 #
   28 #
   29 interface range ethernet 1/g1-1/g48,2/g1-2/g48
   30 shutdown
   31 spanning-tree portfast 
   32 switchport mode general 
   33 switchport general pvid 100 
   34 switchport general allowed vlan add 100 
   35 switchport general allowed vlan add 200,300,400,500 tagged 
   36 switchport general allowed vlan remove 1 
   37 no switchport general acceptable-frame-type tagged-only
   38 lldp transmit-tlv port-desc sys-name sys-desc sys-cap
   39 lldp transmit-mgmt
   40 lldp notification
   41 no shutdown
   42 exit
   43 #
   44 #
   45 ip address 192.168.254.250 255.255.255.0
   46 ip address vlan 2
   47 ip ssh server
   48 #
   49 #
   50 UPLINK Port
   51 interface ethernet 1/gxxx
   52 shutdown
```

```
53 switchport general pvid 300
54 no switchport general acceptable-frame-type tagged-only
55 switchport general allowed vlan add 300
56 switchport general allowed vlan remove 1,2
57 lldp transmit-tlv port-desc sys-name sys-desc sys-cap
58 lldp transmit-mgmt
59 lldp notification
60 no shutdown
61 exit
62 switchport general allowed vlan add xxxx
63 switchport general allowed vlan add 300 tagged
64 switchport general allowed vlan remove 1
65 lldp transmit-tlv port-desc sys-name sys-desc sys-cap
66 lldp transmit-mgmt
67 lldp notification
68 exit
```
### <span id="page-18-0"></span>**Dell™ Force10™ Switch Configuration**

The following commands are to be used with a Dell™ Force10™ switch. Modifications will be required depending on the network configuration of the environment.

```
1 ! Version 8.3.12.0
2 ! Last configuration change at Sun May 19 06:01:08 2013 by randy ! Startup-config last updated at 
   Sat Apr 27 13:35:29 2013 by twalker !
3 boot system stack-unit 0 primary system: A:
4 boot system stack-unit 0 secondary system: B:
5 boot system stack-unit 0 default system: A:
6 !
   7 redundancy auto-synchronize full
8 ! 
9 hardware watchdog
10 !
11 hostname mht1labclsolr5sw5
12 !
13 username Joe password 7 apassword privilege 15 ! 
14 protocol spanning-tree rstp
15 no disable
16 bridge-priority 4096 
17
18 ! 
19 stack-unit 0 provision S4810
20 ! 
21 interface TenGigabitEthernet 0/0
22 no ip address
23 portmode hybrid
24 switchport
25 !
26 spanning-tree rstp edge-port 
27 no shutdown
28 ! 
29 interface TenGigabitEthernet 0/1
30 no ip address
31 portmode hybrid
32 switchport
33 !
34 spanning-tree rstp edge-port 
35 no shutdown
36 ! 
37 interface TenGigabitEthernet 0/2
38 no ip address
39 portmode hybrid
40 switchport
41 !
42 spanning-tree rstp edge-port 
43 no shutdown
44 ! 
45 interface TenGigabitEthernet 0/3
46 no ip address
```

```
47 portmode hybrid
48 switchport
49
!
50 spanning
-tree rstp edge
-port 
51 no shutdown
52 ! 
53 interface TenGigabitEthernet 0/4
54 no ip address
55 portmode hybrid
56 switchport
57
!
58 spanning
-tree rstp edge
-port 
59 no shutdown
60 ! 
61 interface TenGigabitEthernet 0/5
62 no ip address
63 portmode hybrid
    64 switchport
65
!
66 spanning
-tree rstp edge
-port 
67 no shutdown
68 ! 
69 interface TenGigabitEthernet 0/6
70 no ip address
71 portmode hybrid
    72 switchport
73
!
74 spanning
-tree rstp edge
-port 
75 no shutdown
76 ! 
77 interface TenGigabitEthernet 0/7
78 no ip address
79 portmode hybrid
80 switchport
81
!
82 spanning
-tree rstp edge
-port 
83 no shutdown
84 ! 
85 interface TenGigabitEthernet 0/8
86 no ip address
87 portmode hybrid
88 switchport
89
!
90 spanning
-tree rstp edge
-port 
91 no shutdown
92 ! 
93 interface TenGigabitEthernet 0/9
94 no ip address
95 portmode hybrid
   96 switchport
97
!
98 spanning
-tree rstp edge
-port 
99 no shutdown
100 ! 
101 interface TenGigabitEthernet 0/10
102 no ip address
103 portmode hybrid
104 switchport
105
!
106 spanning
-tree rstp edge
-port 
107 no shutdown
108 ! 
109 interface TenGigabitEthernet 0/11
110 no ip address
111 portmode hybrid
112 switchport
113
!
114 spanning
-tree rstp edge
-port 
115 no shutdown
116 ! 
117 interface TenGigabitEthernet 0/12
118 no ip address
119 portmode hybrid
```

```
120 switchport
121
!
122 spanning
-tree rstp edge
-port 
123 no shutdown
124 ! 
125 interface TenGigabitEthernet 0/13
126 no ip address
127 portmode hybrid
128
switchport
129
!
130 spanning
-tree rstp edge
-port 
131 no shutdown
132 ! 
133 interface TenGigabitEthernet 0/14
134 no ip address
135 portmode hybrid
136 switchport
137
!
138 spanning
-tree rstp edge
-port 
139 no shutdown
140 ! 
141 interface TenGigabitEthernet 0/15
142 no ip address
143 portmode hybrid
144 switchport
145
!
146 spanning
-tree rstp edge
-port 
147 no shutdown
148 ! 
149 interface TenGigabitEthernet 0/16
150 no ip address
151 portmode hybrid
152 switchport
153
!
154 spanning
-tree rstp edge
-port 
155 no shutdown
156 ! 
157 interface TenGigabitEthernet 0/17
158 no ip address
159 portmode hybrid
160
switchport
161
!
162 spanning
-tree rstp edge
-port 
163 no shutdown
164 ! 
165 interface TenGigabitEthernet 0/18
166 no ip address
167 portmode hybrid
168 switchport
169
!
170 spanning
-tree rstp edge
-port 
171 no shutdown
172 ! 
173 interface TenGigabitEthernet 0/19
174 no ip address
175 portmode hybrid
176 switchport
177
!
178 spanning
-tree rstp edge
-port 
179 no shutdown
180 ! 
181 interface TenGigabitEthernet 0/20
182 no ip address
183 portmode hybrid
184 switchport
185
!
186 spanning
-tree rstp edge
-port 
187 no shutdown
188 ! 
189 interface TenGigabitEthernet 0/21
190 no ip address
191 portmode hybrid
192
switchport
```

```
193
!
194 spanning
-tree rstp edge
-port 
195 no shutdown
196 ! 
197 interface TenGigabitEthernet 0/22
198 no ip address
199 portmode hybrid
200 switchport
201
!
202 spanning
-tree rstp edge
-port 
203 no shutdown
204 ! 
205 interface TenGigabitEthernet 0/23
206 no ip address
207 portmode hybrid
208 switchport
209
!
210 spanning
-tree rstp edge
-port 
211 no shutdown
212 ! 
213 interface TenGigabitEthernet 0/24
214 no ip address
215 portmode hybrid
216 switchport
217
!
218 spanning
-tree rstp edge
-port 
219 no shutdown
220 ! 
221 interface TenGigabitEthernet 0/25
222 no ip address
223 portmode hybrid
224 switchport
225
!
226 spanning
-tree rstp edge
-port 
227 no shutdown
228 ! 
229 interface TenGigabitEthernet 0/26
230 no ip address
231 portmode hybrid
232 switchport
233
!
234 spanning
-tree rstp edge
-port 
235 no shutdown
236 ! 
237 interface TenGigabitEthernet 0/27
238 no ip address
239 portmode hybrid
240
switchport
241
!
242 spanning
-tree rstp edge
-port 
243 no shutdown
244 ! 
245 interface TenGigabitEthernet 0/28
246 no ip address
247 portmode hybrid
248 switchport
249
!
250 spanning
-tree rstp edge
-port 
251 no shutdown
252 ! 
253 interface TenGigabitEthernet 0/29
254 no ip address
255 portmode hybrid
256 switchport
257
!
258 spanning
-tree rstp edge
-port 
259 no shutdown
260 ! 
261 interface TenGigabitEthernet 0/30
262 no ip address
263 portmode hybrid
264 switchport
265
!
```

```
266 spanning
-tree rstp edge
-port 
267 no shutdown
268 ! 
269 interface TenGigabitEthernet 0/31
270 no ip address
271 portmode hybrid
272
switchport
273
!
274 spanning
-tree rstp edge
-port 
275 no shutdown
276 ! 
277 interface TenGigabitEthernet 0/32
278 no ip address
279 portmode hybrid
280 switchport
281
!
282 spanning
-tree rstp edge
-port 
283 no shutdown
284 ! 
285 interface TenGigabitEthernet 0/33
286 no ip address
287 portmode hybrid
288 switchport
289
!
290 spanning
-tree rstp edge
-port 
291 no shutdown
292 ! 
293 interface TenGigabitEthernet 0/34
294 no ip address
295 portmode hybrid
296 switchport
297
!
298 spanning
-tree rstp edge
-port 
299 no shutdown
300 ! 
301 interface TenGigabitEthernet 0/35
302 no ip address
303 portmode hybrid
304
switchport
305
!
306 spanning
-tree rstp edge
-port 
307 no shutdown
308 ! 
309 interface TenGigabitEthernet 0/36
310 no ip address
311 portmode hybrid
312 switchport
313
!
314 spanning
-tree rstp edge
-port 
315 no shutdown
316 ! 
317 interface TenGigabitEthernet 0/37
318 no ip address
319 portmode hybrid
320 switchport
321
!
322 spanning
-tree rstp edge
-port 
323 no shutdown
324 ! 
325 interface TenGigabitEthernet 0/38
326 no ip address
327 portmode hybrid
328 switchport
329
!
330 spanning
-tree rstp edge
-port 
331 no shutdown
332 ! 
333 interface TenGigabitEthernet 0/39
334 no ip address
335 portmode hybrid
336 switchport
337
!
338 spanning
-tree rstp edge
-port
```

```
339 no shutdown
340 ! 
341 interface TenGigabitEthernet 0/40
342 no ip address
343 portmode hybrid
344 switchport
345
!
346 spanning
-tree rstp edge
-port 
347 no shutdown
348 ! 
349 interface TenGigabitEthernet 0/41
350 no ip address
351 portmode hybrid
352
switchport
353
!
354 spanning
-tree rstp edge
-port 
355 no shutdown
356 ! 
357 interface TenGigabitEthernet 0/42
358 no ip address
359 portmode hybrid
360 switchport
361
!
362 spanning
-tree rstp edge
-port 
363 no shutdown
364 ! 
365 interface TenGigabitEthernet 0/43
366 no ip address
367 portmode hybrid
368 switchport
369
!
370 spanning
-tree rstp edge
-port 
371 no shutdown
372 ! 
373 interface TenGigabitEthernet 0/44
374 no ip address
375 portmode hybrid
376 switchport
377
!
378 spanning
-tree rstp edge
-port 
379 no shutdown
380 ! 
381 interface TenGigabitEthernet 0/45
382 no ip address
383 portmode hybrid
384
switchport
385 spanning
-tree rstp edge
-port 
386 no shutdown
387 ! 
388 interface TenGigabitEthernet 0/46
389 description Uplink_to_BMC_switch
390 no ip address
391 portmode hybrid
392 switchport
393
!
394 no shutdown
395 ! 
396 interface TenGigabitEthernet 0/47
397 no ip address
398
!
399 no shutdown
400 ! 
401 interface fortyGigE 0/48
402 no ip address
403
!
404 no shutdown
405 ! 
406 interface fortyGigE 0/52
407 no ip address
408
!
409 no shutdown
410 ! 
411 interface fortyGigE 0/56
```

```
Version 1.6 24 Dell Inc.
```

```
412 no ip address
413
!
414 no shutdown
415 ! 
416 interface fortyGigE 0/60
417 no ip address
418
!
419 no shutdown
420 ! 
421 interface ManagementEthernet 0/0
422 ip address 192.168.1.2/24
423 no shutdown
424 ! 
425 interface ManagementEthernet 1/0
426 no shutdown
427 ! 
428 interface ManagementEthernet 2/0
429 no shutdown
430 ! 
431 interface ManagementEthernet 3/0
432 no shutdown
433 ! 
434 interface ManagementEthernet 4/0
435 no shutdown
436 ! 
437 interface ManagementEthernet 5/0
438 no shutdown
439 ! 
440 interface ManagementEthernet 6/0
441 no shutdown
442 ! 
443 interface ManagementEthernet 7/0
444 no shutdown
445 ! 
446 interface ManagementEthernet 8/0
447 no shutdown
448 ! 
449 interface ManagementEthernet 9/0
450 no shutdown
451 ! 
452 interface ManagementEthernet 10/0
453 no shutdown
454 ! 
455 interface ManagementEthernet 11/0
456 no shutdown
457
!
458 interface Vlan 1
459 !untagged TenGigabitEthernet 0/46
460 !untagged Port
-channel 100
461 ! 
462 interface Vlan 100
463 description prod
464 ip address 192.168.124.1/24
465 tagged TenGigabitEthernet 0/46
466 untagged TenGigabitEthernet 0/0
-45
467 no shutdown
468 ! 
469 interface Vlan 200
470 description Storage
471 no ip address
472 tagged TenGigabitEthernet 0/0
-46
473 no shutdown
474 ! 
475 interface Vlan 300
476 description bmc
477 no ip address
478 tagged TenGigabitEthernet 0/0
-46
479 no shutdown
480 ! 
481 interface Vlan 400
482 description nova
-fixed
483 no ip address
484 tagged TenGigabitEthernet 0/0
-46
```

```
485 no shutdown
486 ! 
487 interface Vlan 500
488 description public
489 no ip address
490 tagged TenGigabitEthernet 0/0-46
491 no shutdown
492 ! 
493 interface Vlan 700
494 description os_sdn
495 no ip address
496 tagged TenGigabitEthernet 0/0-46
497 no shutdown
498 ! 
499
500 protocol lldp 
501 advertise dot1-tlv port-protocol-vlan-id 
502 advertise dot3-tlv max-frame-size 
503 advertise management-tlv system-description system-name 
504 advertise med 
505 !
506 line console 0
507 line vty 0
508 line vty 1
509 line vty 2
510 line vty 3
511 line vty 4
512 line vty 5
513 line vty 6
514 line vty 7
515 line vty 8
516 line vty 9
517 ! 
518 end
```
# <span id="page-26-0"></span>Appendix B. **Sample Network Configuration JSON**

This is a sample of the default network configuration included in the Dell™ OpenStack™- Powered Cloud Solution. This is provided for reference — the actual file included on the installation media is the latest version, and may differ slightly from this example.

```
Version 1.6 27 Dell Inc.
  1 {
  2 "id": "bc-template-network",
      3 "description": "Instantiates network interfaces on the crowbar managed systems. Also manages 
     the address pool",
  4 "attributes": {
       5 "network": {
  6 "start_up_delay": 30,
         7 "mode": "single",
  8 "teaming": {
  9 "mode": 6
  10 },
  11 "interface_map": [
  12 {
  13 "pattern": "PowerEdge R610",
  14 "bus_order": [
  , "15 15 "0000:00/0000:00:01<br>"0000:00/0000:00:00:03
             16 "0000:00/0000:00:03"
  17 ]
  18 },
  19 {
  20 "pattern": "PowerEdge R710",
  21 "bus_order": [
  22 "0000:00/0000:00:01",
  23 "0000:00/0000:00:03"
  24 ]
          25 },
  26 {
            27 "pattern": "PowerEdge C6145",
  28 "bus_order": [
  , "29 0000:00/0000:00:04"<br>"0000:00/0000:00:00:02"
             30 "0000:00/0000:00:02"
  31 ]
  32 },
  33 {
  34 "pattern": "PowerEdge C2100",
  35 "bus_order": [
  36 "0000:00/0000:00:1c",
  37 "0000:00/0000:00:07",
  38 "0000:00/0000:00:09",
             39 "0000:00/0000:00:01"
  40 ]
  41 },
  42 {
  43 "pattern": "C6100",
  44 "bus_order": [
  45 "0000:00/0000:00:01",
  46 "0000:00/0000:00:03",
  47 "0000:00/0000:00:07"
  48 ]
  49 },
  50 {
  51 "pattern": "product",
  52 "bus_order": [
             53 "0000:00/0000:00:01",
  54 "0000:00/0000:00:02"
  55 ]
  56 }
  57 ],
  58 "conduit_map": [
  59 {
  60 "pattern": "team/.*/.*",
  61 "conduit_list": { 
             62 "intf0": {
  63 "if_list": [ "1g1", "1g2" ],
```
**64 "team\_mode": 6 65 }, 66 "intf1": { 67 "if\_list": [ "1g1", "1g2" ], 68 "team\_mode": 6 69 }, 70 "intf2": { 71 "if\_list": [ "1g1", "1g2" ], 72 "team\_mode": 6 73 } 74 } 75 }, 76 { 77 "pattern": "dual/.\*/.\*", 78 "conduit\_list": { 79 "intf0": { 80 "if\_list": [ "?1g1" ] 81 }, 82 "intf1": { 83 "if\_list": [ "?1g2" ]** 84 },<br>85  $\frac{1}{2}$ **85 "intf2": { 86 "if\_list": [ "?1g1" ] 87 } 88 } 89 }, 90 { 91 "pattern": "single/.\*/.\*", 92 "conduit\_list": { 93 "intf0": { 94 "if\_list": [ "?1g1" ] 95 }, 96 "intf1": { 97 "if\_list": [ "?1g1" ] 98 }, 99 "intf2": { 100 "if\_list": [ "?1g1" ] 101 } 102 } 103 }, 104 { 105 "pattern": ".\*/.\*/.\*", 106 "conduit\_list": { 107 "intf0": { 108 "if\_list": [ "?1g1" ] 109 }, 110 "intf1": { 111 "if\_list": [ "1g1" ]** 112 },<br>113 **h 113 "intf2": { 114 "if\_list": [ "1g1" ] 115 } 116 } 117 }, 118 { 119 "pattern": "mode/1g\_adpt\_count/role", 120 "conduit\_list": { 121 "intf0": { 122 "if\_list": [ "1g1" ]** 123 },<br>124  $\frac{1}{2}$ **124 "intf1": { 125 "if\_list": [ "?1g1" ]** 126 },<br>127 "in **127 "intf2": { 128 "if\_list": [ "?1g1" ] 129 } 130 } 131 } 132 ], 133 "networks": { 134 "storage": { 135 "conduit": "intf1", 136 "vlan": 200,**

```
137 "use_vlan": true,
138 "add_bridge": false,
139 "subnet": "192.168.125.0",
           140 "netmask": "255.255.255.0",
141 "broadcast": "192.168.125.255",
          142 "ranges": {
143 "host": { "start": "192.168.125.10", "end": "192.168.125.239" }
144 }<br>145 }
        145 },
146 "public": {
147 "conduit": "intf1",
148 "vlan": 300,
149 "use_vlan": true,
150 "add_bridge": false,
151 "subnet": "192.168.126.0",
152 "netmask": "255.255.255.0",
153 "broadcast": "192.168.126.255",
           154 "router": "192.168.126.1",
155 "router_pref": 5,
          156 "ranges": {
157 "host": { "start": "192.168.126.2", "end": "192.168.126.49" },
158 "dhcp": { "start": "192.168.126.50", "end": "192.168.126.127" }
159 }
160 },
161 "nova_fixed": {
162 "conduit": "intf1",
           163 "vlan": 500,
164 "use_vlan": true,
           165 "add_bridge": true,
166 "subnet": "192.168.123.0",
167 "netmask": "255.255.255.0",
           168 "broadcast": "192.168.123.255",
169 "router": "192.168.123.1",
170 "router_pref": 20,
171 "ranges": {
172 "router": { "start": "192.168.123.1", "end": "192.168.123.49" },
173 "dhcp": { "start": "192.168.123.50", "end": "192.168.123.254" }
174 }
175 },<br>176 "n
176 "nova_floating": {
          177 "conduit": "intf1",
178 "vlan": 300,
          179 "use_vlan": true,
180 "add_bridge": false,
181 "subnet": "192.168.126.128",
182 "netmask": "255.255.255.192",
183 "broadcast": "192.168.126.191",
184 "ranges": {
185 "host": { "start": "192.168.126.129", "end": "192.168.126.191" }
186 }
187 },
188 "bmc": {
189 "conduit": "bmc",
190 "vlan": 100,
          191 "use_vlan": false,
192 "add_bridge": false,
193 "subnet": "192.168.124.0",
194 "netmask": "255.255.255.0",
195 "broadcast": "192.168.124.255",
196 "ranges": {
            197 "host": { "start": "192.168.124.162", "end": "192.168.124.240" }
198 }
199 },<br>200 "br
         200 "bmc_vlan": {
201 "conduit": "intf2",
202 "vlan": 100,
203 "use_vlan": true,
204 "add_bridge": false,
205 "subnet": "192.168.124.0",
206 "netmask": "255.255.255.0",
207 "broadcast": "192.168.124.255",
208 "ranges": {
209 "host": { "start": "192.168.124.161", "end": "192.168.124.161" }
```

```
210 }
211 },<br>212
212 "os_sdn": {
              213 "conduit": "intf1",
214 "vlan": 700,
              215 "use_vlan": true,
216 "add_bridge": false,
217 "subnet": "192.168.130.0",
              218 "netmask": "255.255.255.0",
219 "broadcast": "192.168.130.255",
220 "ranges": {
221 "host": { "start": "192.168.130.10", "end": "192.168.130.254"}
222 }
223 },
         224 "admin": {
225 "conduit": "intf0",
226 "vlan": 100,
           227 "use_vlan": false,
228 "add_bridge": false,
          229 "subnet": "192.168.124.0",
230 "netmask": "255.255.255.0",
           231 "broadcast": "192.168.124.255",
232 "router": "192.168.124.1",
233 "router_pref": 10, 
234 "ranges": {
235 "admin": { "start": "192.168.124.10", "end": "192.168.124.11" },
236 "dhcp": { "start": "192.168.124.21", "end": "192.168.124.80" },
237 "host": { "start": "192.168.124.81", "end": "192.168.124.160" },
238 "switch": { "start": "192.168.124.241", "end": "192.168.124.250" }
239 }
240 }
241 }
242 }
243 },
244 "deployment": {
245 "network": {
246 "crowbar-revision": 0,
247 "element_states": {
         248 "network": [ "readying", "ready", "applying" ]
249 },
        250 "elements": {},
251 "element_order": [
         252 [ "network" ]
253 ],
254 "config": {
255 "environment": "network-base-config",
256 "mode": "full",
         257 "transitions": true,
258 "transition_list": [ "discovered", "reset", "delete" ]
259 }
260 }
261 }
262 }
```
# <span id="page-30-0"></span>Appendix C. **End User License Agreement**

#### **DELL END USER LICENSE AGREEMENT Ver. 1.3 TYPE-A SOFTWARE**

THIS IS A LEGAL AGREEMENT BETWEEN YOU (EITHER AN INDIVIDUAL OR AN ENTITY) AND DELL PRODUCTS L.P. OR DELL GLOBAL B.V. (SINGAPORE BRANCH), ON BEHALF OF DELL INC. AND ITS WORLDWIDE SUBSIDIARIES AND AFFILIATES (COLLECTIVELY, "Dell" OR "DELL"), WHICH GOVERNS YOUR USE OF THE SOFTWARE. THE SOFTWARE SHALL MEAN COLLECTIVELY THE SOFTWARE PROGRAM, THE ASSOCIATED MEDIA, PRINTED MATERIALS, ONLINE OR ELECTRONIC DOCUMENTATION, AND ANY COPIES THEREOF, TO WHICH THIS AGREEMENT IS ATTACHED OR OTHERWISE ASSOCIATED (the "Software" or "SOFTWARE"). PLEASE READ THE TERMS AND CONDITIONS OF THIS AGREEMENT CAREFULLY, INCLUDING, WITHOUT LIMITATION, ANY SUPPLEMENTAL TERMS AND CONDITIONS APPEARING OR REFERENCED BELOW, WHICH ARE HEREBY MADE PART OF THIS END USER LICENSE AGREEMENT (COLLECTIVELY, "EULA"), BEFORE DOWNLOADING, INSTALLING, ACTIVIATING AND/OR OTHERWISE USING THE SOFTWARE. BY EXPRESSLY ACCEPTING THESE TERMS OR DOWNLOADING, INSTALLING, ACTIVATING AND/OR OTHERWISE USING THE SOFTWARE, YOU ARE AGREEING THAT YOU HAVE READ, AND THAT YOU AGREE TO COMPLY WITH AND TO BE BOUND BY THE TERMS AND CONDITIONS OF THIS EULA AND ALL APPLICABLE LAWS AND REGULATIONS IN THEIR ENTIRETY WITHOUT LIMITATION OR QUALIFICATION. IF YOU DO NOT AGREE TO BE BOUND BY THE TERMS AND CONDITIONS OF THIS EULA, THEN YOU MAY NOT DOWNLOAD, INSTALL, ACTIVATE OR OTHERWISE USE ANY OF THE SOFTWARE AND YOU MUST PROMPTLY RETURN THE SOFTWARE AND ANY HARDWARE TO WHICH IT IS ATTACHED, AS DIRECTED BY DELL OR ITS RESELLER (IF APPLICABLE) FOR A FULL REFUND. IF YOU ARE AN INDIVIDUAL REPRESENTING AN ENTITY, YOU ACKNOWLEDGE THAT YOU HAVE THE APPROPRIATE AUTHORITY TO ACCEPT THESE TERMS AND CONDITIONS ON BEHALF OF SUCH ENTITY.

- **1. License**. Subject to the terms, conditions and limitations of this EULA and timely payment by you, Dell hereby grants you a limited, nonexclusive, nontransferable, non-assignable license, without rights to sublicense, to install or have installed, display and use the Software (in object code only) only on as many computers, devices and/or in such configurations as you are expressly entitled (e.g., as set forth in the applicable Dell sales quote). The terms and conditions of this EULA will govern use of the Software and any upgrades, updates, patches, hotfixes, modules, routines and/or additional versions of the Software provided by Dell, at Dell's sole discretion, that replace and/or supplement the original Software (collectively, "Update"), unless such Update is accompanied by or references a separate license agreement in which case the terms and conditions of that agreement will govern. If this EULA governs your use of an Update, such Update shall be considered Software for purposes of this EULA. Unless earlier terminated as provided herein, the term of each individual license granted under this EULA begins on the date of acceptance of this EULA, and continues only for such period as you have purchased, in the case of a term license, and is perpetual if no term is specified. Customer may use only portions of Software for which it has paid the applicable license fee.
- **2. License Limitations**. You may not copy the Software except for a reasonable number of copies solely as needed for backup or archival purposes or as otherwise expressly permitted in Section 1 "License" above. You may not modify or remove any titles, trademarks or trade names, copyright notices, legends, or other proprietary notices or markings on or in the Software. The rights granted herein are limited to Dell's and its licensors' and suppliers' intellectual property rights in the Software and do not include any other third party's intellectual property rights. If the Software was provided to you on removable media (e.g., CD, DVD, or USB drive), you may own the media on which the Software is recorded but Dell, Dell's licensor(s) and/or supplier(s) retain ownership of the Software itself and all related intellectual property rights. You are not granted any rights to any trademarks or service marks of Dell. This EULA does not apply to any third party software that is not included as part of the Software. The use of any other software, including any software package or file, whether licensed to you separately by Dell or by a third party, is subject to the terms and conditions that come with or are associated with such software.
- **3. Rights Reserved**. THE SOFTWARE IS LICENSED, NOT SOLD. Except for the license expressly granted in this EULA, Dell, on behalf of itself and its licensors and suppliers, retains all right, title, and interest in and to the Software and in all related content, materials, copyrights, trade secrets, patents, trademarks, derivative works and any other intellectual and industrial property and proprietary rights, including registrations, applications, renewals, and extensions of such rights (the "Works"). The rights in these Works are valid and protected in all forms, media and technologies existing now or hereafter developed and any use other than as contemplated herein, including the reproduction, modification, distribution, transmission, adaptations, translation, display, republication or performance of the Works, except as specifically permitted herein, is strictly prohibited. Dell, on behalf of itself and its licensors and suppliers, retains all rights not expressly granted herein.

Version 1.6 31 Dell Inc.

- **4. Restrictions.** Except as otherwise provided herein or expressly agreed by Dell, you may not, and will not allow a third party to (A) sell, lease, license, sublicense, assign, distribute or otherwise transfer or encumber in whole or in part the Software; (B) provide, make available to, or permit use of the Software in whole or in part by, any third party, including contractors, without Dell's prior written consent, unless such use by the third party is solely on Customer's behalf, is strictly in compliance with the terms and conditions of this EULA, and you are liable for any breach of this EULA by such third party (a "Permitted Third Party"); (C) copy, reproduce, republish, upload, post or transmit the Software in any way (D) decompile, disassemble, reverse engineer, or otherwise attempt to derive source code (or underlying ideas, algorithms, structure or organization) from the Software program, in whole or in part; (E) modify or create derivative works based upon the Software (except as set forth in Section 13 – Development Tools); (F) use the Software on a service bureau, rental or managed services basis or permit other individuals or entities to create Internet "links" to the Software or "frame" or "mirror" the Software on any other server or wireless or Internet-based device; (G) use Software that was loaded by Dell onto specific hardware (an "Appliance") separately from such Appliance; or (H) use the Software to create a competitive offering. You may not, and will not allow a Permitted Third Party to, use the Software in excess of the number of licenses expressly authorized by Dell. In addition, you may not share the results of any benchmarking of the Software without Dell's prior written consent.
- **5. Compliance.** You will certify in writing, upon reasonable request by Dell, that all use of Software is in compliance with the terms of this EULA, indicating the number of Software licenses deployed at that time. You grant Dell, or an agent selected by Dell, the right to perform a reasonable audit of your compliance with this EULA during normal business hours. You agree to cooperate and provide Dell with all records reasonably related to your compliance with this EULA. If, as a result of the audit, a deficiency of greater than five percent (5%) is found in the licensee fees paid, then you shall bear the total cost of the audit, in addition to any other liabilities you may have.
- **6. Support and Subscription Services Not Included.** Dell does not provide any maintenance or support services under this EULA. Maintenance and support services, if any, are provided under a separate agreement, which may be located at [www.Dell.com/servicecontracts.](http://www.dell.com/servicecontracts) Additionally, this EULA, in and of itself, does not entitle you to any Updates at any time in the future.
- **7. Termination.** Dell may terminate this EULA immediately and without prior notice if you fail to comply with any term or condition of this EULA or if Dell does not receive timely payment for the licenses to the Software or for the hardware to which it is attached, if any. In addition, Dell may terminate any license to Software distributed for free at any time in its sole discretion. Either party may terminate this EULA at any time by providing at least ninety (90) days prior written notice to the other party. In the event of termination of this EULA, all licenses granted hereunder shall automatically terminate and you must immediately cease use of the Software and return or destroy all copies of the Software. The parties recognize and agree that their obligations under Sections 3, 4, 7, 10, 11, 12, 17, 18, 19, 20, 22 and 23 of this EULA, as well as obligations for payment, survive the cancellation, termination, and/or expiration of this EULA, and/or the licenses granted hereunder.
- **8. Export, Import and Government Restrictions.** You are advised that the Software is subject to U.S. export laws as well as the laws of the country where it is delivered or used. You agree to abide by these laws. Under these laws, the Software may not be sold, leased, or transferred to restricted countries (currently Cuba, Iran, North Korea, Sudan and Syria), restricted end-users, or for restricted end-uses. You specifically agree that the Software will not be used for activities related to weapons of mass destruction, including but not limited to, activities related to the design, development, production or use of nuclear materials, nuclear facilities, or nuclear weapons, missiles or support of missile projects, or chemical or biological weapons. You understand that certain functionality of the Software, such as encryption or authentication, may be subject to import restrictions in the event you transport the Software from the country of delivery and you are responsible for complying with applicable restrictions.

The Software and documentation are "commercial items" as that term is defined at 48 C.F.R. 2.101, consisting of "commercial computer software" and "commercial computer software documentation" as such terms are used in 48 C.F.R. 12.212. Consistent with 48 C.F.R. 12.212 and 48 C.F.R. 227.7202-1 through 227.7202-4, all U.S. Government end users acquire the Software and documentation with only those rights set forth herein. Contractor/manufacturer is Dell Products L.P., One Dell Way, Round Rock, Texas 78682.

**9. Limited Warranty.** Unless otherwise provided in the limited warranties for the Software found at [http://www.Dell.com/Warranty,](http://www.dell.com/Warranty) Dell solely warrants that it has the right to grant the licenses to the Software, and except as set forth in Sections 14 and 16 below, that such Software will substantially conform in material respects to the functional specifications and current documentation provided by Dell with the Software. This limited warranty is not transferable and extends only for thirty (30) days from the date of delivery of the Software, unless otherwise stated at [www.Dell.com/Warranty.](file://amer.dell.com/home/AUSTIN/ADAM_BERRY$/Boilerplate%20and%20Playbook/Software%20License%20Agreement/www.Dell.com/Warranty) This limited warranty does not cover damages, defects, malfunctions or failures caused by any unauthorized modification by you, or your agents, of the Software; any abuse, misuse or negligent acts of you; modification by you of any interfaces or any software or hardware interfacing with the Software; or any failure by you to follow Dell's installation, operation or maintenance instructions. EXCEPT FOR THE PRECEDING EXPRESS LIMITED WARRANTY, DELL MAKES, AND YOU RECEIVE, NO OTHER WARRANTIES RELATED TO THE SOFTWARE WHETHER EXPRESS, IMPLIED OR STATUTORY, AND DELL SPECIFICALLY DISCLAIMS ANY IMPLIED WARRANTIES OF MERCHANTABILITY, FITNESS FOR A PARTICULAR PURPOSE, AND NON-INFRINGEMENT. DELL DOES NOT WARRANT THAT THE FUNCTIONS OF THE SOFTWARE WILL MEET YOUR REQUIREMENTS OR THAT OPERATION OF THE SOFTWARE WILL BE UNINTERRUPTED OR ERROR FREE. YOU ASSUME RESPONSIBILITY FOR SELECTING THE SOFTWARE AND THE RESULTS ACHIEVED. YOUR SOLE AND EXCLUSIVE REMEDY, AND DELL'S ENTIRE LIABILITY, FOR BREACH OF THE WARRANTIES PROVIDED HEREIN, IS FOR DELL, AT ITS SOLE DISCRETION, TO EITHER USE COMMERCIALLY REASONABLE EFFORTS TO REMEDY ANY NON-CONFORMANCE OR TO PROVIDE A REFUND OF THE LICENSE FEES PAID BY YOU TO DELL FOR THE SOFTWARE. THIS DISCLAIMER OF WARRANTY MAY NOT BE VALID IN SOME JURISDICTIONS AND YOU MAY HAVE WARRANTY RIGHTS UNDER LAW WHICH MAY NOT BE WAIVED OR DISCLAIMED -- ANY SUCH WARRANTY EXTENDS ONLY FOR THIRTY (30) DAYS FROM THE DATE OF DELIVERY OF THE SOFTWARE.

**10. Limitation of Liability.** DELL WILL NOT BE LIABLE FOR ANY INCIDENTAL, INDIRECT, PUNITIVE, SPECIAL OR CONSEQUENTIAL DAMAGES, ARISING OUT OF OR IN CONNECTION WITH THIS EULA AND/OR THE SOFTWARE. DELL SHALL HAVE NO LIABILITY FOR THE FOLLOWING: (A) LOSS OF REVENUE, INCOME, PROFIT, OR SAVINGS, (B) LOST OR CORRUPTED DATA OR SOFTWARE, LOSS OF USE OF SYSTEM(S) OR NETWORK(S), OR THE RECOVERY OF SUCH, (C) LOSS OF BUSINESS OPPORTUNITY, (D) BUSINESS INTERRUPTION OR DOWNTIME, (E) LOSS OF GOODWILL OR REPUTATION, OR (F) SOFTWARE NOT BEING AVAILABLE FOR USE OR THE PROCUREMENT OF SUBSTITUTE SOFTWARE OR GOODS.

NOTWITHSTANDING ANYTHING TO THE CONTRARY SET FORTH IN THIS EULA, DELL'S TOTAL LIABILITY FOR ANY AND ALL CLAIMS ARISING OUT OF OR IN CONNECTION WITH THIS EULA AND/OR THE SOFTWARE SHALL NOT EXCEED THE TOTAL AMOUNT RECEIVED BY DELL FOR THE PARTICULAR SOFTWARE GIVING RISE TO SUCH CLAIM(S).

The foregoing limitations, exclusions and disclaimers shall apply to any and all claims, regardless of whether the claim(s) for such damages is based in contract, warranty, strict liability, negligence, tort or otherwise. Insofar as applicable law prohibits any limitation on liability herein, the parties agree that such limitation will be automatically modified, but only to the extent so as to make the limitation compliant with applicable law. The parties agree that the limitations on liabilities set forth herein are agreed allocations of risk and such limitations will apply notwithstanding the failure of essential purpose of any limited remedy and even if a party has been advised of the possibility of any such liability.

DELL SHALL NOT BE LIABLE TO YOU FOR ANY CLAIM BROUGHT MORE THAN TWO YEARS AFTER THE CAUSE OF ACTION FOR SUCH CLAIM FIRST AROSE.

- **11. Indemnification.** Except where prohibited by applicable law, Dell shall defend and indemnify you against any third-party claim or action that the Software (specifically excluding open source software) infringes or misappropriates that third party's patent, copyright, trade secret, or other intellectual property rights ("Indemnified Claims"). In addition, if Dell receives prompt notice of an Indemnified Claim that, in Dell's reasonable opinion, is likely to result in an adverse ruling, then Dell shall at its sole discretion, (A) obtain a right for you to continue using such Software; (B) modify such Software to be non-infringing; (C) replace such Software with a non-infringing substitute; or (D) provide a reasonable depreciated refund for the allegedly infringing Software. Notwithstanding the foregoing, Dell shall have no obligation under this Section for Indemnified Claims resulting or arising from: (i) modifications of the Software that were not performed by or on behalf of Dell; (ii) your unauthorized use of the Software, or the combination or operation of the Software in connection with a third-party product, software, or service (the combination of which causes the claimed infringement); (iii) your failure to incorporate free Software updates or upgrades that would have avoided the alleged infringement; or (iv) Dell's compliance with your written specifications or directions, including the incorporation of any software or other materials or processes provided by or requested by you (collectively, "Excluded Indemnified Claims"). Dell's duty to indemnify and defend is contingent upon: (a) your providing Dell with prompt written notice of the third-party claim or action, (b) Dell having the right to solely control the defense and settlement of such claim or action, and (c) your cooperation with Dell in defending and resolving such claim or action. This Section states your exclusive remedies for any third-party claim or action, and nothing in this EULA or elsewhere will obligate Dell to provide any greater indemnity to you. You, at your expense, shall defend and indemnify Dell against any claim, action or proceeding brought against Dell which arises from or is in any manner connected with the Excluded Indemnified Claims.
- 12. **Confidentiality.** You agree to: (A) not use Confidential Information except as necessary to exercise the rights herein and (B) use best efforts to preserve and protect the confidentiality of the Confidential Information. "Confidential Information" means any oral, written, graphic or machine-readable information disclosed by Dell that is (i) identified as confidential; (ii) designated in writing to be confidential or proprietary; or (iii) should be reasonably understood to be confidential. Confidential Information includes the Software and its trade secrets, including but not limited to source code, the development status of the Software, the appearance, content and flow of the user interface of the Software, and the content and documentation of the Software. Confidential Information does not include information that is (a) publicly available other than through a breach of this EULA; (b) known to you prior to such disclosure; or (c) subsequently lawfully obtained by you from a third party that has no obligations of confidentiality. You agree that, without Dell's prior written consent, you will not grant access to any Dell Confidential Information to any persons or entities except for your employees and agents who have a business need to have such access and who are obligated to maintain the confidentiality thereof as set forth herein. These obligations do not expire. In some, limited circumstances, Dell may need to engage a third party to fulfill its obligations to you under this EULA. By

using this Software you agree that Dell may provide your information to such third party for that purpose. Dell may obtain information related to your use of the Software and you agree that we may use such information in aggregate form in an anonymous manner in support of our marketing activities related to the Software. Any feedback, value added changes or suggestions made by you or other information that is provided to Dell relating to the Software shall be owned by Dell and considered Dell Confidential Information.

- **13. Development Tools.** If the Software includes development tools, such as scripting tools, APIs, or sample scripts (collectively "Development Tools"), you may use such Development Tools to create new scripts and code for the purpose of customizing your use of the Software (within the parameters set forth in this EULA and within the parameters set forth in the Development Tools themselves) and for no other purpose. Notwithstanding anything to the contrary set forth in this EULA, no warranty or technical support is provided for sample scripts contained in such Development Tools or scripts or other code written by you or any third party.
- **14. Evaluation Licenses.** If you have received Software for evaluation purposes ("Evaluation Software"), you may use the Evaluation Software solely for such limited evaluation period and for internal evaluation purposes only. You acknowledge that Dell may terminate your right to evaluate the Evaluation Software, for any or no reason, effective immediately upon notice to you. IN ADDITION, THE EVALUATION SOFTWARE IS PROVIDED TO YOU "AS IS" WITHOUT INDEMNITY OR WARRANTY OF ANY KIND, WHETHER EXPRESS, IMPLIED, STATUTORY, OR OTHERWISE. NOTWITHSTANDING ANYTHING TO THE CONTRARY IN THIS EULA, DELL BEARS NO LIABILITY FOR ANY DIRECT, INDIRECT, INCIDENTAL, PUNITIVE, SPECIAL OR CONSEQUENTIAL DAMAGES RESULTING FROM USE (OR ATTEMPTED USE) OF THE EVALUATION SOFTWARE THROUGH AND AFTER THE EVALUATION PERIOD AND HAS NO DUTY TO PROVIDE SUPPORT TO YOU.
- **15. Hosted and Internet-Accessible Software.** Some or all of the Software may be remotely hosted or accessible to you through the Internet ("Hosted Software"). In such case, Dell may suspend, terminate, withdraw, or discontinue all or part of the Hosted Software or your access to the Hosted Software upon receipt of a subpoena or law-enforcement request, or when Dell believes, in its sole discretion, that you have breached any term of this EULA or are involved in any fraudulent, misleading, or illegal activities. Dell may modify the Hosted Software at any time with or without prior notice to you. Dell may perform scheduled or unscheduled repairs or maintenance, or remotely patch or upgrade the Hosted Software installed on its and your system(s), which may temporarily degrade the quality of the Hosted Software or result in a partial or complete outage of the Hosted Software. Updates, patches or alerts may be delivered from Dell servers, which may be located outside of your country. Dell provides no assurance that you will receive advance notification of such activities or that your use of the Hosted Software will be uninterrupted or error-free.
- **16. Open Source Software.** The Software may come bundled or otherwise be distributed with open source software, which is subject to the terms and conditions of the specific license under which the open source software is distributed. THIS OPEN SOURCE SOFTWARE IS PROVIDED BY DELL "AS IS" WITHOUT ANY WARRANTY, EXPRESS, IMPLIED, OR OTHERWISE, INCLUDING BUT NOT LIMITED TO THE IMPLIED WARRANTY OF MERCHANTABILITY, FITNESS FOR A PARTICULAR PURPOSE AND NON-INFRINGEMENT. NOTWITHSTANDING ANYTHING TO THE CONTRARY IN THIS EULA, AS IT RELATES TO ANY AND ALL CLAIMS ARISING OUT OF OR IN CONNECTION WITH OPEN SOURCE SOFTWARE, DELL SHALL HAVE NO LIABILITY FOR ANY DIRECT, INDIRECT, INCIDENTAL, PUNITIVE, SPECIAL OR CONSEQUENTIAL DAMAGES. Under certain open source software licenses, you are entitled to obtain the corresponding source files. You may find corresponding source files for the Software a[t http://opensource.dell.com](http://opensource.dell.com/) or other locations that may be specified to you by Dell.
- **17. Right to Preliminary and Injunctive Relief.** You agree that money damages would be an inadequate remedy for Dell in the event of a breach or threatened breach by you of the provisions set forth in this EULA; therefore, you agree that in the event of a breach or threatened breach of any such provisions, Dell may, in addition to any other remedies to which it is entitled, be entitled to such preliminary or injunctive relief (including an order prohibiting you from taking actions in breach of such provisions) and specific performance as may be appropriate to preserve all of Dell's rights. All rights and remedies afforded Dell by law shall be cumulative and not exclusive.
- **18. Choice of Law and Language.** This EULA shall be governed by the laws of the State of Texas, USA, to the exclusion of the UN Convention on Contracts for the International Sale of Goods. You acknowledge that the headquarters of the Dell family of companies is located in Texas, and that the software licensed under this EULA and the related products marketed in connection with such software were in substantial part conceived, developed, and marketed by Dell personnel in Texas. Further, you acknowledge, agree, and stipulate that the laws of the State of Texas bear a substantial relationship to this EULA and that the selection of Texas law to govern this EULA and the license of the Software hereunder is reasonable and appropriate, and you consent to the selection of such law to govern this EULA and the relationship of the parties hereto. This EULA has been agreed only in the English language, which version of this EULA shall be controlling regardless of whether any translations of this EULA have been prepared or exchanged. As an exception to the preceding sentence, if Dell provides this EULA to you only in a non-English language version, then such non-English language version shall control. You acknowledge and represent that you have carefully reviewed this EULA with the involvement and assistance of your employees, advisors, and/or legal counsel fluent in the English language, that you have consulted with local legal counsel and counsel competent to render advice with respect to transactions governed by the law applicable to this EULA, that you have no questions regarding the meaning or effect of any of this EULA's terms, and that you have obtained high-quality translations of this EULA for use by you or any of your team who are not fluent in the English language, with the understanding that you alone shall bear the risk of any misunderstandings that may arise as a result of such translation. All communications in connection with this EULA shall be in the English language.

Les parties ont demandé que cette convention ainsi que tous les documents qui s'y rattachent soient rédigés en anglais.

- **19. Dispute Resolution and Binding Arbitration.** ANY CLAIM, DISPUTE, OR CONTROVERSY (WHETHER IN CONTRACT, TORT, OR OTHERWISE, WHETHER PREEXISTING, PRESENT OR FUTURE, AND INCLUDING STATUTORY, COMMON LAW, INTENTIONAL TORT AND EQUITABLE CLAIMS) BETWEEN YOU AND DELL arising out of or in connection with this EULA, or the breach, termination or validity thereof shall be finally settled under the Rules of Arbitration of the International Chamber of Commerce ("ICC") by one or more arbitrators with expertise in software licensing appointed in accordance with such rules. The arbitration shall be conducted in the English language. The place of the arbitration shall be a commercial center reasonably chosen by the arbitration panel in a third country so as to ensure that the award resulting from the arbitration shall be of an international character and enforceable under the New York Convention on the Recognition and Enforcement of Foreign Arbitral Awards. The arbitration panel shall be empowered to grant whatever relief would be available in court, including without limitation preliminary relief, injunctive relief, and specific performance. Any award of the arbitration panel shall be final and binding immediately when rendered, and judgment on the award may be entered in any court of competent jurisdiction. Neither you nor Dell shall be entitled to join, consolidate, or include any claims belonging to or alleged or arising from, by, or on behalf of any third party to an arbitration brought hereunder. The individual (non-class) nature of this dispute resolution provision goes to the essence of the parties' dispute resolution agreement, and if found unenforceable, the entire arbitration and dispute resolution provision shall be void. Notwithstanding the foregoing, Dell may apply to any relevant government agency or any court of competent jurisdiction to preserve its rights under this EULA and to obtain any injunctive or preliminary relief, or any award of specific performance, to which it may be entitled, either against you or against a non-party; provided, however, that no such administrative or judicial authority shall have the right or power to render a judgment or award (or to enjoin the rendering of an arbitral award) for damages that may be due to or from either party under this EULA, which right and power shall be reserved exclusively to an arbitration panel proceeding in accordance herewith.
- **20. No Waiver.** No waiver of breach or failure to exercise any option, right, or privilege under the terms of this EULA on any occasion shall be construed to be a waiver of a subsequent breach or right to exercise any option, right, or privilege.
- **21. Force Majeure.** Dell shall not be responsible for any delay or failure in performance of any part of this EULA to the extent that such delay or failure is caused by fire, flood, explosion, war, embargo, government requirement, civil, or military authority, act of God, act or omission of carriers, failure of the Internet or other similar causes beyond its control.
- **22. No Assignment.** Except as set forth herein, you may not assign or transfer your interests, rights or obligations under this EULA by written agreement, merger, consolidation, operation of law or otherwise, without the prior written consent of an authorized executive officer of Dell. Any attempt to assign this EULA by you without such prior written consent from Dell shall be null and void.
- **23. Entire Agreement.** Unless you have entered into another written agreement with respect to the Software which has been signed by you and an authorized representative of Dell and which conflicts with the terms of this EULA, you agree that this EULA supersedes all prior written or oral agreements, warranties or representations, including any and all other click-wrap, shrink-wrap or similar licenses or agreements, with respect to the Software. No amendment to or modification of this EULA, in whole or in part, will be valid or binding unless it is in writing and executed by authorized representatives of both parties. If any term of this EULA is found to be invalid or unenforceable, the remaining provisions will remain effective. You agree that any principle of construction or rule of law that provides that an agreement shall be construed against the drafter shall not apply to the terms and conditions of this EULA.
- **24. Notices.** Notice to Dell under this EULA must be in writing and sent to the address below or to such other address (including facsimile or e-mail) as specified in writing, and will be effective upon receipt.

Dell Inc., Attn: Dell Legal One Dell Way, Round Rock, Texas 78682

# **To Learn More**

For more information on the Dell OpenStack™ -Powered Cloud Solution, visit: [www.dell.com/openstack](http://www.dell.com/openstack)

©2013 Dell Inc. All rights reserved. Trademarks and trade names may be used in this document to refer to either the entities claiming the marks and names or their products. Specifications are correct at date of publication but are subject to availability or change without notice at any time. Dell and its affiliates cannot be responsible for errors or omissions in typography or photography. Dell's Terms and Conditions of Sales and Service apply and are available on request. Dell service offerings do not affect consumer's statutory rights.

Last rev. 021812

Dell, the DELL logo, and the DELL badge, PowerConnect, and PowerVault are trademarks of Dell Inc.